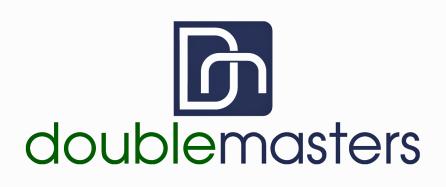

Self-Paced e-Learning User's Guide to the Project Life Cycle Simulation

## **TABLE OF CONTENTS**

| Goal                                                                                                    | 2  |
|----------------------------------------------------------------------------------------------------|----|
| Accessing the Simulation<br>Creating Your Double Masters User Account                                                                                    | 2  |
| Creating Your Double Masters User Account                                                                                                    | 3  |
| Logging In to the Double Masters Site                                                                                                    | 4  |
| Registering for a Session                                                                                                    | 5  |
| Paying by Credit Card                                                                                                    | 9  |
| Paying with your PayPal Account                                                                                                    | 10 |
| Logging In to the Double Masters Site<br>Registering for a Session<br>Paying by Credit Card<br>Paying with your PayPal Account<br>Running the Simulation |    |
| System Requirements                                                                                                    |    |
| Decisions                                                                                                    |    |
| Weekly Status Reports                                                                                                    |    |
| Summary Report                                                                                                    |    |

#### Goal

The purpose of this simulation is to keep your project management skills sharp with a hands-on tool that allows you to put project management industry standards to practice within the safety of a virtual world. The simulation utilizes a project scenario of localizing a software product into multiple languages for international markets. The focus of the simulation is on project management fundamentals and does not require domain knowledge. The simulation provides you with the opportunity to apply project management concepts to a real world project, using various metrics to gauge the effectiveness of your decisions.

Up until recently, the only effective way for aspiring and current project managers to practice their project management skills has been to work on real, live projects. Although this is the best way to learn, not everyone has the opportunity to lead complex projects. Even when the opportunity is available to lead a project, lack of training or experience can lead to failure that can have a negative effect on the project and the project manager's career.

Just like flying an airplane, managing a large project is comprised of hundreds - if not thousands - of interrelated, complex tasks that must be managed in concert to ensure success and prevent failure. As pilots are trained to fly an array of aircraft and read different types of flight instruments, project managers need to be exposed to different project scenarios and learn to use different tools and techniques to manage those projects. For example, airline pilots undergo hundreds of hours training on simulators before they can start logging their flight time in order to gain experience as a pilot. Since you would never board an airplane with an inexperienced pilot, taking on a project without the proper training or experience could be disastrous.

Double Masters envisions a future where all project managers, just like airplane pilots, will train on virtual simulators to improve their skills, reduce the potential for costly errors, and successfully deliver projects on time and on budget.

#### Accessing the Simulation

Whenever you want to run a Double Masters self-paced simulation, you need to register for a simulation session. The simulation provides each user with detailed feedback, using various metrics to gauge the effectiveness of his or her decisions. A *Scorecard* is available upon completion of the simulation with a final score out of 100. Run time is approximately 7 hours.

### **Creating Your Double Masters User Account**

Before you can register for a simulation session, you first must create a Double Masters user account. In the upper right hand corner of the Double Masters home page, click on *My Account* and then in the secondary menu click on *Create an Account*. This will bring you to the following page:

| doublemasters |                                                    | SIMULATIONS SUPPORT COMPANY                                               | MY ACCOUNT                               |
|---------------|----------------------------------------------------|---------------------------------------------------------------------------|------------------------------------------|
|               | Fill out the information below and you wi          | N ACCOUNT                                                                 |                                          |
|               | account.<br>Already have a Double Masters account? | Log in.                                                                   |                                          |
|               | Account Info                                       | Required                                                                  |                                          |
|               | Email                                              | Verify Email                                                              |                                          |
|               | Password                                           | Verify Password                                                           |                                          |
|               | First Name                                         | Last Name                                                                 |                                          |
|               | More Details                                       | Optional                                                                  |                                          |
|               | Organization                                       |                                                                           |                                          |
|               | CREATE ACCOUNT                                     |                                                                           | Certified Privacy<br>Presentity Transfer |
|               |                                                    |                                                                           |                                          |
|               |                                                    | in D                                                                      |                                          |
|               |                                                    | sters. All rights reserved.<br>  <u>Accessibility</u>   <u>Contact Us</u> | Piktey - Terris                          |

After you fill out the form and press the *Create Account* button, you will automatically receive an email, which contains a link for you to validate your user account. Once validated, you can then log in to the Double Masters site to purchase your simulation session.

## Logging In to the Double Masters Site

In the upper right hand corner of the Double Masters home page, click on *My Account* and then in the secondary tab click on *Log In*. This will bring you to the following page:

| doublemasters | SIMULATIONS SUPPORT COMPANY MY ACCOUNT                                                                                                    |
|---------------|----------------------------------------------------------------------------------------------------|
| v.<br>W       | Log in to Your Account     op purchase or access any product on the Double Masters site, you will need to have a     alid user ID and be successfully logged in. If you have already registered as a user     ith Double Masters, enter your credentials below.     ot a Double Masters user? Create an account.     Email |
|               | LOG IN Forgot Password?                                                                                                    |
|               | © 2024 Double Masters. All rights reserved.<br>Terms   Privacy.Policy   Accessibility   Contact US                                                                                                    |

After you enter your user ID and password and press the *Log In* button, you will be brought to the main *My Account* page.

# Registering for a Session

From the *My Account page*, you can register for a simulation session. Initially, the page will look like this:

| doublem                                                                                            | nasters             |                                                    | SIMULATIONS                                            | SUPPORT         | COMPANY   | - М    | YACCOUNT |
|----------------------------------------------------------------------------------------------------|---------------------|----------------------------------------------------|--------------------------------------------------------|-----------------|-----------|--------|----------|
|                                                                                                    |                     |                                                    |                                                        |                 |           |        |          |
|                                                                                                    |                     | Ses                                                | sions                                                  |                 |           |        |          |
|                                                                                                    |                     | are your current and pa<br>an add more sessions us | ast sessions. Active sessic<br>sing the buttons below. | ons are shown u | under the |        | _        |
|                                                                                                    | Session Description | Sponsor                                            | Simulation                                             | Start           | End       | Status |          |
|                                                                                                    |                     | You have not regist                                | ered for any sessions yet.                             |                 |           |        |          |
| REGISTER FOR A UNIVERSITY SESSION PURCHASE SELF-PACED E-LEARNING                                   |                     |                                                    |                                                        |                 |           |        |          |
| © 2024 Double Masters. All rights reserved.<br>Terms   Privacy Policy   Accessibility   Contact Us |                     |                                                    |                                                        |                 |           |        |          |
|                                                                                                    |                     |                                                    |                                                        |                 |           |        |          |

To register for a self-paced simulation session, press the *Purchase Self-Paced e-Learning* button. This will bring you to the following page:

| doublemasters | SIMULATIONS SUPPORT COMPANY MY ACCOUNT                                                                                                    |
|---------------|----------------------------------------------------------------------------------------------------|
|               |                                                                                                    |
|               | Register for Session - Step 1: Choose a Self-Paced Simulation                                                                                                    |
|               | This is the Professional version.                                                                                                    |
|               | If you are a university student, press <i>Cancel</i> which will send you back to your <i>Account</i> page. Press the 'REGISTER FOR A UNIVERSITY SESSION' button instead.                     |
|               | To begin the registration process for the Professional version, choose the simulation<br>you are interested in and press the 'Continue' button. If you have a promo code, enter<br>it below. |
|               | ₽ Project Life Cycle Simulation                                                                                                    |
|               | Promo code:                                                                                                    |
|               | CONTINUE CANCEL                                                                                                    |
|               | © 2024 Double Masters. All rights reserved.<br>Terms   Privacy Policy   Accessibility   Contact Us                                                                                           |

Press the *Continue* button to proceed to the session verification page.

The session verification page lists the session details for the simulation you choose:

If this is the correct simulation session, press the *Review Terms of Use* button to proceed to the next step in the session registration process.

| doublemasters |                      | SIMULATIONS SUPPORT COMPANY MY ACCOUNT                                                                                                    |
|---------------|----------------------|----------------------------------------------------------------------------------------------------|
|               |                      |                                                                                                    |
|               | Register for Se      | ession - Step 2: Verify Session Details                                                                                                    |
|               | agreement for this   | t session, press the 'Continue' button to review the <i>Terms of Use</i><br>site and all Double Masters products. If this is not the session you<br>for, press the 'Go Back' button and choose a different simulation. |
|               | Session Description: | PLC Self-paced session                                                                                                    |
|               | Simulation:          | Project Life Cycle Simulation                                                                                                    |
|               | Start:               | 2024-09-04                                                                                                    |
|               | End:                 | 2024-10-05                                                                                                    |
|               | Cost to Register:    | \$350                                                                                                    |
|               | GO BACH              | CONTINUE                                                                                                    |
|               |                      | © 2024 Double Masters. All rights reserved.<br>Ierms   Privacy Policy   Accessibility   Contact Us                                                                                                    |

You should thoroughly review the Double Masters 'Terms of Use' agreement before you accept it. If you choose to accept it, check the box at the bottom of the page and choose your payment method. If you want to pay by credit card, press the *Check Out* button. If you want to pay using your PayPal account, press the *Check out with PayPal* button.

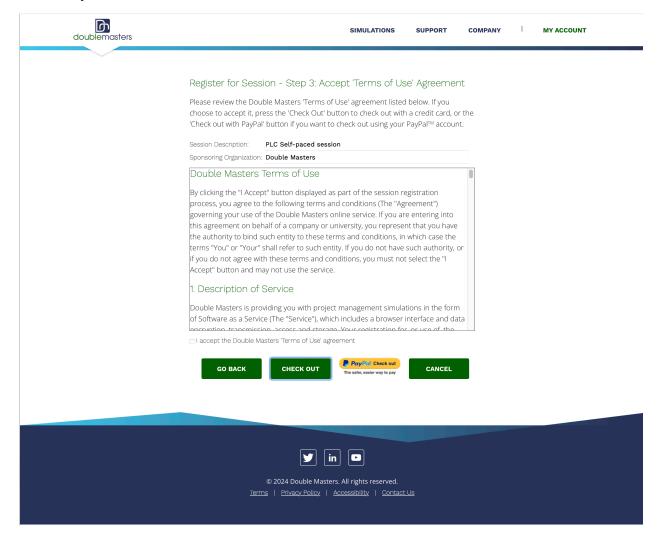

The next page you see will be dependent on the payment method you choose.

## Paying by Credit Card

If you choose to pay by credit card, the next page will allow you to enter credit card information and your billing address.

| doublemasters                                    | SIMULATIONS SUPPORT COMPANY MY ACCOUNT                                                                                                    |
|--------------------------------------------------|----------------------------------------------------------------------------------------------------|
|                                                  |                                                                                                    |
| Register for Sess                                | ion - Step 4: Enter Billing Information                                                                                                    |
| button to complete yo<br>be transferred to the f | nent and billing information below, and then press the 'Purchase'<br>ur transaction. If you choose PayPal™ as a payment type, you will<br>'ayPal website to authorize your payment. If you choose one of<br>rds, your card will be charged. |
| Fields marked with<br>only.                      | an asterisk (*) are required for credit card payments                                                                                                    |
| Session Description:                             | PLC Self-paced session                                                                                                    |
| Sponsoring Organization                          | 2. Double Masters                                                                                                    |
| Cost to Register:                                | \$350                                                                                                    |
| *Payment Type:                                   | o 🚾 🛛 📷 🖉 🕎                                                                                                    |
| *Credit Card Number:                             |                                                                                                    |
| *Expiration Date:                                | April (2023 ) *CVV: What's this?                                                                                                    |
| *First Name:                                     | No Name                                                                                                    |
| *Last Name:                                      | User                                                                                                    |
| *Address Line 1:                                 |                                                                                                    |
| *Address Line 2:<br>*City:                       |                                                                                                    |
| *State/Province:                                 | \$                                                                                                    |
| *Zip/Postal Code:                                |                                                                                                    |
| *Country:                                        | United States                                                                                                    |
| go back                                          | PURCHASE CANCEL                                                                                                    |
|                                                  | Certified Privacy<br>Prevently Transfer                                                                                                    |
|                                                  |                                                                                                    |
|                                                  | © 2023 Double Masters. All rights reserved.<br>Is   Privacy Policy   Accessibility   Contact Us                                                                                                    |

Once you have entered your personal information, press the *Purchase* button to complete the transaction and be transferred to the credit card confirmation page. The confirmation page verifies the credit card transaction has been completed.

## Paying with your PayPal Account

If you choose to pay with your PayPal account, the next page you see after you accept the Double Masters Terms of Use agreement will be on the PayPal site. Follow the instructions provided by PayPal to authorize the transaction. Once you have successfully completed the PayPal transaction authorization, you will automatically be transferred back to the Double Master site. The page you see when you return allows you to confirm the PayPal purchase.

| doublemasters                                                         | SIMULATIONS SUPPORT                                                                                                    | COMPANY MY ACCOUNT |
|-----------------------------------------------------------------------|----------------------------------------------------------------------------------------------------|--------------------|
| Ya<br>b<br>fc<br>'d<br>S<br>S<br>S<br>S<br>S<br>S<br>S<br>E<br>E<br>E | Register for Session - Confirmation     ou have now authorized payment for this session through PayPal <sup>TM</sup> . Press the 'd     utton to complete the transaction. Once payment is confirmed, you will be regis     or the session listed below and a receipt for the transaction will be emailed to     fummyl @dummyaccount.com'.     ession Description:   PLC Self-paced session     ponsoring Organization:   Project Life Cycle Simulation     tart:   2023-04-11     nd:   2030-01-01     ost to Register:   \$350 |                    |
|                                                                       | © 2023 Double Masters. All rights reserved.<br>Terms   Privacy Policy   Accessibility.   Contact Us                                                                                                    |                    |

Note that your PayPal account will not be charged until you press the *Confirm* button.

## Running the Simulation

Regardless of the payment method you chose, you will notice that you now have access to your session. To run the simulation, click on the name of the simulation under the *Simulation* column:

| doublen  | nasters                                                          |                | SIMULATIONS                                                                   | SUPPORT        | COMPANY    |        | ит |
|----------|------------------------------------------------------------------|----------------|-------------------------------------------------------------------------------|----------------|------------|--------|----|
| Sessions |                                                                  |                |                                                                               |                |            |        |    |
|          |                                                                  |                | rrent and past sessions. Active sessio<br>e sessions using the buttons below. | ns are shown u | inder the  |        |    |
|          | Session Description                                              | Sponsor        | Simulation                                                                    | Start          | End        | Status |    |
|          | PLC Self-paced session                                           | Double Masters | Project Life Cycle Simulation                                                 | 2023-04-11     | 2023-07-10 | START  |    |
|          | REGISTER FOR A UNIVERSITY SESSION PURCHASE SELF-PACED E-LEARNING |                |                                                                               |                |            |        |    |
|          |                                                                  |                | In In In In In In                                                             |                |            |        |    |

Simulation details

### 1) Project Life Cycle Simulation: Run time, about 7 hours

The simulation is broken down into eight (8) distinct sections: an Introduction and seven (7) lessons. Each section is clearly marked and ends with a summary page. The Introduction is a basic tutorial showing how to navigate the user interface and introduces the simulation objectives and content. The seven (7) remaining sections are individual lessons that include their own focused objectives. You can take longer than the estimated hours to complete the simulation, but the average user should be done within that timeframe. Take your time when navigating through each scene as there is no rush. You can always suspend your session by clicking on the top right hand of your web browser *Suspend Session* and return to complete the simulation at another convenient time.

## 2) Simulations run Forward Only

This means that the simulation does not allow you to return to a previous scene to change a decision. Once you advance to the next scene, you cannot undo any decision you have made. You can always visit the *Previously Viewed Scenes* view within the *History* tab, which lists all of the scenes you have visited. Scene videos can always be replayed within this view as well by double clicking on that particular scene.

## 3) Help

The *Help* tab contains information on how the user interface functions as well explaining the various components of the simulation. Visit this tab if you don't understand how to proceed in the simulation. Note that *Help* contains all of the same information presented in the Introduction section, but is presented in a purely textual format.

### **System Requirements**

Double Masters simulations work optimally in the latest versions of Google Chrome, Safari, Firefox, and Microsoft Edge both on Windows and macOS X platforms. You may have trouble using certain features on older versions of browsers.

For the best possible user experience, we recommend using Chrome for both Windows and macOS.

Double Masters simulations should work on the Apple iPad®, iPhone®, or iPod® platforms. Note that due to screen size limitations, running the simulation on the phone is NOT recommended. You will scroll endlessly.

#### Decisions

You will be asked to make many decisions during the simulation. Your decisions should not be based on intuition but rather on the information presented. Use the project data to help you make your decisions.

### Weekly Status Reports

Once the project starts, you will receive a weekly status report mail message from your localization team, detailing exactly which tasks have been completed and what work remains to be done. It is in your best interest to thoroughly review these status reports and react accordingly.

### **Summary Report**

At the end of the simulation, a *Scorecard* view will appear under the *Simulation Overview* tab, detailing your project management performance within the simulation. The scorecard will also tabulate the results of your performance and assign a score out of 100.